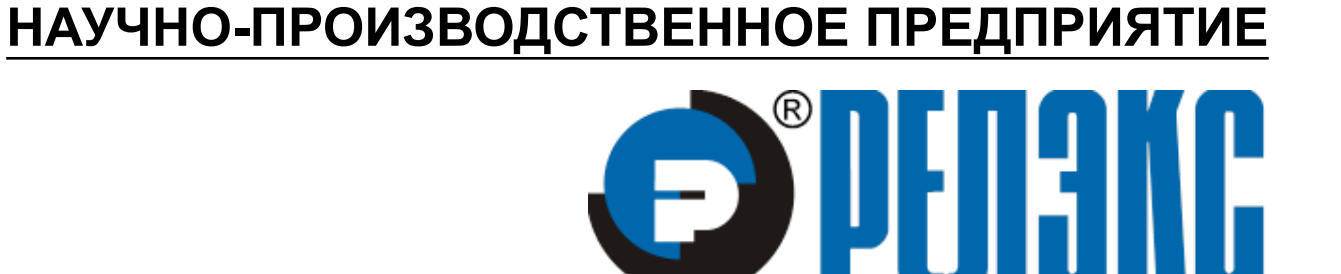

# **Быстрый старт**

ЛИНТЕР БАСТИОН ЛИНТЕР СТАНДАРТ

# <span id="page-0-0"></span>**СИСТЕМА УПРАВЛЕНИЯ БАЗАМИ ДАННЫХ**

#### **Товарные знаки**

РЕЛЭКС™, ЛИНТЕР® являются товарными знаками, принадлежащими ЗАО НПП «Реляционные экспертные системы» (далее по тексту – компания РЕЛЭКС). Прочие названия и обозначения продуктов в документе являются товарными знаками их производителей, продавцов или разработчиков.

#### **Интеллектуальная собственность**

Правообладателем продуктов ЛИНТЕР® является компания РЕЛЭКС (1990-2023). Все права защищены.

Данный документ является результатом интеллектуальной деятельности, права на который принадлежат компании РЕЛЭКС.

Все материалы данного документа, а также его части/разделы могут свободно размещаться на любых сетевых ресурсах при условии указания на них источника документа и активных ссылок на сайты компании РЕЛЭКС: [www.relex.ru](http://www.relex.ru) и [www.linter.ru.](http://www.linter.ru)

При использовании любого материала из данного документа несетевым/печатным изданием обязательно указание в этом издании источника материала и ссылок на сайты компании РЕЛЭКС: [www.relex.ru](http://www.relex.ru) и [www.linter.ru](http://www.linter.ru).

Цитирование информации из данного документа в средствах массовой информации допускается при обязательном упоминании первоисточника информации и компании РЕЛЭКС.

Любое использование в коммерческих целях информации из данного документа, включая (но не ограничиваясь этим) воспроизведение, передачу, преобразование, сохранение в системе поиска информации, перевод на другой (в том числе компьютерный) язык в какой-либо форме, какими-либо средствами, электронными, механическими, магнитными, оптическими, химическими, ручными или иными, запрещено без предварительного письменного разрешения компании РЕЛЭКС.

#### **О документе**

Материал, содержащийся в данном документе, прошел доскональную проверку, но компания РЕЛЭКС не гарантирует, что документ не содержит ошибок и пропусков, поэтому оставляет за собой право в любое время вносить в документ исправления и изменения, пересматривать и обновлять содержащуюся в нем информацию.

#### **Контактные данные**

394006, Россия, г. Воронеж, ул. Бахметьева, 2Б.

Тел./факс: (473) 2-711-711, 2-778-333.

e-mail: [market@relex.ru](mailto:market@relex.ru).

#### **Техническая поддержка**

С целью повышения качества программного продукта ЛИНТЕР и предоставляемых услуг в компании РЕЛЭКС действует автоматизированная система учёта и обработки пользовательских рекламаций. Обо всех обнаруженных недостатках и ошибках в программном продукте и/или документации на него просим сообщать нам в раздел [Поддержка](http://www.linter.ru/ru/support/) на сайте ЛИНТЕР.

### Содержание

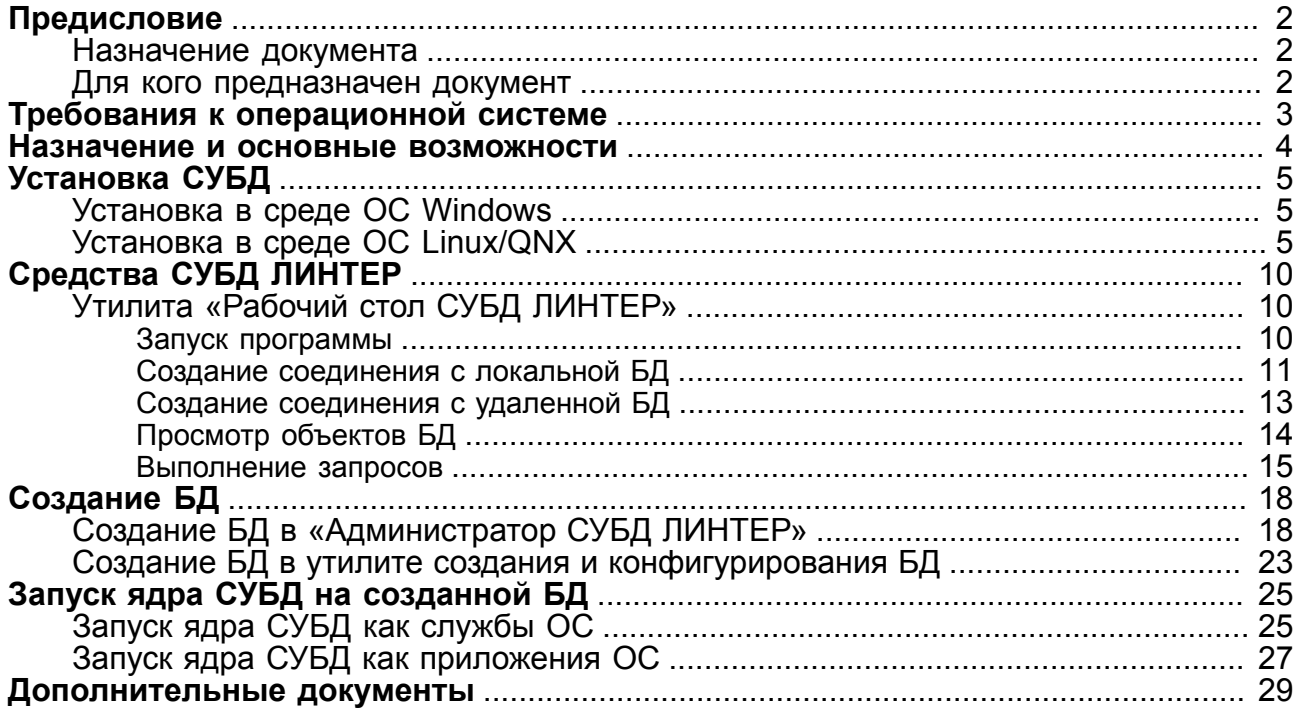

# <span id="page-3-0"></span>**Предисловие**

### <span id="page-3-1"></span>**Назначение документа**

Документ описывает начальный этап освоения СУБД ЛИНТЕР и является кратким навигатором по документации.

### <span id="page-3-2"></span>**Для кого предназначен документ**

Документ предназначен для начинающих пользователей СУБД ЛИНТЕР.

# <span id="page-4-0"></span>**Требования к операционной системе**

Для скачивания и установки доступны версии СУБД ЛИНТЕР для следующих семейств ОС: Windows, Linux и QNX.

Поддерживаемые архитектуры процессоров: x86, x86-64.

Для получения СУБД ЛИНТЕР для других платформ необходимо обратиться в раздел [Поддержка](https://linter.ru/ru/support/) на сайте ЛИНТЕР.

Для установки СУБД ЛИНТЕР необходимо:

- 30 Мбайт свободной оперативной памяти;
- 250 Мбайт свободного дискового пространства;
- иметь соответствующие права пользователя ОС.

### <span id="page-5-0"></span>**Назначение и основные возможности**

Система управления базами данных (СУБД) ЛИНТЕР предназначена для работы с реляционной моделью данных автоматизированных систем различного назначения, включая работу с системами реального времени, системами с повышенными требованиями к безопасности и секретности данных.

СУБД ЛИНТЕР обеспечивает:

- возможности стандарта SQL:2008, за исключением нереляционных возможностей;
- работу с геометрическими типами данных;
- гибкую и надежную систему безопасности и защиту информации (версия ЛИНТЕР БАСТИОН соответствует второму уровню доверия согласно «Требованиям по безопасности информации для средств технической защиты информации и средств обеспечения информационной безопасности информационных технологий» и второму классу защиты от несанкционированного доступа в соответствии с документом «Руководящий документ. Средства вычислительной техники. Защита от несанкционированного доступа к информации. Показатели защищенности от несанкционированного доступа к информации»);
- возможности организации полнотекстового поиска в текстовых данных БД;
- импорт/экспорт данных из/в ASCII и DBF-файлов:
- полное или выборочное сохранение БД в архив и последующее восстановление ее из архива;
- создание, запуск и отладку хранимых процедур и триггеров;
- возможности по горячему резервированию БД;
- поддержку программных интерфейсов для доступа к БД (интерфейсы нижнего и верхнего уровней, встроенный SQL, JDBC, ODBC, ADO.NET, PHP, Perl, Ruby, Qt, Python, TCL/TK).

Более детальное описание назначения, технических характеристик и архитектуры СУБД см. в документах [«СУБД ЛИНТЕР. Технический обзор»](#page-0-0) и [«СУБД ЛИНТЕР. Архитектура](#page-0-0) [СУБД»](#page-0-0).

# <span id="page-6-0"></span>**Установка СУБД**

Для стандартной установки СУБД необходимо выбрать настройки, предлагаемые инсталлятором по умолчанию. После установки пользователю будут доступны компоненты, достаточные для освоения СУБД.

Загрузить демонстрационную версию СУБД ЛИНТЕР СТАНДАРТ для определенной ОС можно на сайте компании РЕЛЭКС в разделе [«Скачать»](https://www.linter.ru/linter-standart/#download).

Для получения демонстрационной версии СУБД ЛИНТЕР БАСТИОН необходимо заполнить заявку в разделе [«Отправить заявку»](https://www.linter.ru/linter-bastion/) или обратиться в отдел продаж [«e-mail».](mailto:sales@relex.ru)

### <span id="page-6-1"></span>**Установка в среде ОС Windows**

Для установки СУБД необходимо выполнить следующие шаги:

• средствами ОС запустить исполняемый файл . exe. Например,

linter-standard-6.0.17.48-windows.exe

- выбрать язык интерфейса и нажать кнопку **Далее**;
- ознакомиться с лицензионным соглашением, принять условия, нажав кнопку **Да**;
- в окне ввода регистрационных данных выбрать Демоверсия и нажать кнопку **Далее**;

#### **Примечание**

Демонстрационная версия СУБД ЛИНТЕР не предполагает какого-либо коммерческого использования системы и предназначена исключительно для ознакомления с возможностями системы и её базовой функциональностью.

• далее подтверждать выбор предлагаемых по умолчанию параметров.

По окончании установки ядро СУБД будет запущено как служба ОС на демонстрационной БД DEMO.

При соединении с БД DEMO по умолчанию используются параметры аутентификации: пользователь – SYSTEM, пароль – MANAGER.

Детальное описание процедуры установки СУБД см. в документе [«СУБД ЛИНТЕР.](#page-0-0) [Установка СУБД ЛИНТЕР в среде ОС Windows».](#page-0-0)

### <span id="page-6-2"></span>**Установка в среде ОС Linux/QNX**

Установка СУБД в ОС Linux/QNX проводится в диалоговом режиме.

Процедура упрощенной установки предназначена для установки СУБД ЛИНТЕР без конфигурации интрфейсов.

- 1) Установить в качестве текущего каталога каталог с дистрибутивом СУБД ЛИНТЕР.
- 2) Запустить скрипт установки командой от супер-пользователя (в данном случае рассматривается установка в системный каталог /usr):

su -c 'sh linter-bastion-6.0.17.94-linux-x64.sh'

3) Процесс установки будет запущен, отобразится вопрос о выборе языка установки: "Select language please".

Выбрать пункт "1 - english" и нажать ENTER для продолжения.

4) Отобразился текст лицензионного соглашения "LICENSE AGREEMENT".

Выполнить прокрутку клавишей ПРОБЕЛ (либо нажав клавишу q) и ответить согласием на вопрос

```
"Do you agree to these terms?"
```
5) На экране появился вопрос о выборе каталога установки СУБД:

"Do you want to select a directory for Linter installation?"

6) На вопрос:

.

```
"Do you want to select a directory for Linter installation?"
       ответить Y и далее на запрос:
```

```
If the installation directory name is /usr, for example,
then the Linter directories will be installed in /usr/linter
 directory.
Enter RDBMS Linter SQL installation directory:
```

```
ввести каталог /usr и нажать ENTER.
```
На экране появится сообщение:

Uncompressing Linter archive ... Linter archive has been uncompressed successfully.

- 7) На вопрос:
- "Start the configuration procedure?(Y/N) [Y]:" ответить N.
	- 8) Для запроса:

```
"Current database:"
       выбрать ответ
```
- "1 Initial Linter database containing the demo tables" и подтвердить его вводом Y.
	- 9) На следующие вопросы ответить указанным образом:
		- "Create the Linter startup procedure for the database?" дать согласие и ответить Y.
		- "Do you want to start Linter TCP/IP listener automatically during Linter start?" дать согласие и ответить Y.
		- "Start Linter network agent?(Y/N) [N]:" дать согласие и ответить Y.
		- "Do you want to start Linter JDBC listener automatically when Linter starts?(Y/N) [Y]:" дать согласие и ответить Y.
		- "Do you want to start SNMP agent automatically when Linter starts?(Y/N) [N]:" ответить отказом и ввести N.
		- "Set daily database backup automatically?(Y/N) [Y]:" ответить отказом и ввести N.

```
• "Do you want to activate asynchronous replication feature?(Y/N) [Y]:" ответить
         отказом и ввести N.
     10) На экране появится вопрос о настройке кодовых страниц БД:
"Select the charset for the Linter DB dictionary"
     11) На вопрос:
"Select the charset for the Linter DB dictionary:"
        выбрать ответ:
"20 - KOI8-R:Cyrillic(KOI8-R)" вводом "20"
        и подтвердить выбор вводом Y.
     12) Для вопроса:
"Select default charset for user tables"
        отобразить все варианты ответов кнопкой "Enter", выбрать ответ: "25 - KOI8-
        R:Cyrillic(KOI8-R)" вводом "25" и подтвердить выбор вводом Y.
        На экране отобразится сообщение вида:
"INL : начальное время : 17:34:10 конечное время : 17:34:10"
        и сообщение:
"Shut : Ядро СУБД ЛИНТЕР завершило работу"
     13) На вопрос:
"Do you want to edit the Linter remote database server list?(Y/N)
  [N]:"
        ответить отказом и ввести N.
     14) На вопрос:
"Start Linter?(Y/N) [N]:"
        ответить отказом и ввести N.
     15) На вопрос:
"Create symbolic links for Linter executable in /usr/bin
  directory?(Y/N) [Y]:"
        дать согласие и ответить Y.
     16) На вопрос:
"Start Linter automatically during the operating system startup?
(Y/N) [Y]:"
        дать согласие и ответить Y.
     17) На экране отобразились сообщения:
Script installed successfully.
To start/stop Linter kernel use the command /etc/rc.d/init.d/
linter.sh start(stop)
root privileges should be granted to run that command.
After system restart Linter will start up automatically.
Press enter to continue
        Нажать "Enter".
```
Установка успешно завершена, выполнен возврат в консоль.

#### **Проверка установки**

Проверить установку можно следующим образом:

• выполнить команду для отображения версии СУБД ЛИНТЕР:

/usr/linter/bin/linter /version

Пример вывода информации:

```
Linter SQL Bastion v. 6.0.17.94 for LINUX (Socket) 64-bit
Copyright (C) 1990-2021 Relex, Inc. All rights reserved.
```
• если при установке было дано согласие на создание скрипта запуска СУБД ЛИНТЕР, то можно проверить останов и запуск данными скриптами (если СУБД ЛИНТЕР установлена в каталог /usr/linter).

Запуск скрипта останова процессов СУБД ЛИНТЕР:

```
cd /usr/linter/bin
sh stop_linter.sh
ps xa
```
Процессы СУБД ЛИНТЕР будут остановлены.

Запуск скрипта запуска процессов СУБД ЛИНТЕР:

```
sh start_linter.sh
ps xa
```
Процессы СУБД ЛИНТЕР будут запущены.

• если при установке было дано согласие на создание службы ОС, то можно проверить останов и запуск средствами ОС.

Команда останова службы СУБД ЛИНТЕР:

```
su -/etc/init.d/linter.sh stop
ps xa
```
Процессы СУБД ЛИНТЕР будут остановлены.

Команда запуска службы СУБД ЛИНТЕР:

```
/etc/init.d/linter.sh start
```
ps xa

Процессы СУБД ЛИНТЕР будут запущены.

• рекомендуется скорректировать опции запуска ядра СУБД ЛИНТЕР в соответствии с наличием аппаратных ресурсов:

```
\sin -mcedit /usr/linter/bin/config_lin.sh
```
Проверить значения строк с указанием размеров пула ядра и сортировки (задается в блоках по 4 Кб): POOL=100000 SPOOL=25000

По окончании установки ядро СУБД запущено и готово к работе.

При соединении с БД DEMO по умолчанию используются параметры аутентификации: пользователь – SYSTEM, пароль – MANAGER.

Детальное описание процедуры установки СУБД см. в документе <u>[«СУБД ЛИНТЕР.](#page-0-0)</u> [Установка СУБД ЛИНТЕР в среде ОС UNIX, QNX»](#page-0-0).

# <span id="page-11-0"></span>**Средства СУБД ЛИНТЕР**

В состав СУБД ЛИНТЕР входит набор средств для администрирования, конфигурирования, тестирования, архивирования и восстановления БД (см. раздел [«Документация»](https://www.linter.ru/ru/documentations/)).

Изучение функциональных возможностей СУБД ЛИНТЕР выполним с помощью утилиты «Рабочий стол СУБД ЛИНТЕР» (см. документ [«СУБД ЛИНТЕР. Рабочий стол](#page-0-0) [СУБД ЛИНТЕР»](#page-0-0)).

### <span id="page-11-1"></span>**Утилита «Рабочий стол СУБД ЛИНТЕР»**

Утилита «Рабочий стол СУБД ЛИНТЕР» предназначена для взаимодействия с базой данных (БД) ЛИНТЕР с помощью графического интерфейса, который обеспечивает пользователя набором средств по администрированию БД и обработке хранящейся в ней информации.

Функциональные возможности утилиты «Рабочий стол СУБД ЛИНТЕР»:

- просмотр, редактирование, создание, удаление объектов БД: таблиц, представлений, синонимов, последовательностей, пользователей, ролей, процедур, триггеров, групп, уровней доступа, станций, устройств, событий, кодировок, трансляций, правил репликации;
- настройка и просмотр отчета протоколирования событий БД;
- редактор SQL-запросов;
- дизайнер запросов;
- отладчик хранимых процедур и триггеров.

### <span id="page-11-2"></span>**Запуск программы**

Программа «Рабочий стол СУБД ЛИНТЕР» функционирует на платформах Windows и Linux.

Для запуска необходимо:

- в ОС Windows выполнить одно из действий:
	- 1) выполнить: **Пуск** => **Программы** => **СУБД ЛИНТЕР** => **Рабочий стол**;
	- 2) с помощью стандартных средств запуска программ ОС запустить на выполнение файл lindeskx.exe в подкаталоге \bin установочного каталога СУБД ЛИНТЕР;
- в ОС Linux с помощью стандартных средств запуска программ ОС запустить на выполнение файл lindesk в подкаталоге \bin установочного каталога СУБД ЛИНТЕР.

Появится основное окно программы (рис.  $\underline{1}$ ).

#### **Средства СУБД ЛИНТЕР**

<span id="page-12-1"></span>

| <b>ВВ</b> Рабочий стол Линтера                                                                                              |                          |                        |                             |                 |              |        |  |  |  |  |  |  |
|----------------------------------------------------------------------------------------------------|--------------------------|------------------------|-----------------------------|-----------------|--------------|--------|--|--|--|--|--|--|
| Вид<br>Таблицы<br>Сервис<br>Окно<br>Справка-<br>Файл                                                                        |                          |                        |                             |                 |              |        |  |  |  |  |  |  |
| 신리<br>园画(G) 2 3 3 2 2<br>鸤<br>$\overline{2}$                                                                                |                          |                        |                             |                 |              |        |  |  |  |  |  |  |
| <b>12</b> Инспектор базы данных<br>"SYSTEM"."AUTO" [LOCAL.DEMO DATABASE (6.0.17).SYSTEM.Autocommit]<br>$\times$<br>$\times$ |                          |                        |                             |                 |              |        |  |  |  |  |  |  |
| $\tau$<br>3                                                                                                    | 勤め                       | 囑                      | Э<br>a<br>EE                | EA              | $\mathbb{C}$ |        |  |  |  |  |  |  |
|                                                                                                    |                          | MAKE                   | <b>MODEL</b>                | <b>BODYTYPE</b> |              | $CY -$ |  |  |  |  |  |  |
| LOCAL.DEMO DATABASE (6.0.17).SYSTEM(Autocommit)                                                                             | ▶                        | FORD                   | <b>IMERCURY COMET GT V8</b> | COUPE           | 8            |        |  |  |  |  |  |  |
| <b>B</b> Серверы                                                                                                    | $\overline{2}$           | <b>ALPINE</b>          | A-310                       | COUPE           | 4            |        |  |  |  |  |  |  |
| ė– <mark>E</mark> l LOCAL                                                                                                   | з                        | AMERICAN MOTORS        | MATADOR STATION             | STATION WAGON   | 8            |        |  |  |  |  |  |  |
| $\Box$ DEMO DATABASE (6.0.17)                                                                                               | $\overline{4}$           | MASERATI               | <b>BORA</b>                 | COUPE           | 8            |        |  |  |  |  |  |  |
| <b>E-&amp; SYSTEM.Autocommit</b>                                                                                            | 5                        | <b>CHRYSLER</b>        | DODGE CORONET CUSTOM        | STATION WAGON   | 8            |        |  |  |  |  |  |  |
| ∘@ Таблицы<br>中                                                                                                    | 6                        | MERCEDES-BENZ          | 280 SE                      | <b>SEDAN</b>    | 6            |        |  |  |  |  |  |  |
| <b>@</b> Представления<br><b>© СИНОНИМЫ</b>                                                                                 | 7                        | <b>AMERICAN MOTORS</b> | <b>GREMLIN X</b>            | SEDAN           | 6            |        |  |  |  |  |  |  |
| Ĥ.<br><b>@</b> Последовательности                                                                                           | 8                        | <b>GENERAL MOTORS</b>  | OLDSMOBILE 98               | SEDAN HARDTOP   | 8            |        |  |  |  |  |  |  |
|                                                                                                    | 9                        | <b>GENERAL MOTORS</b>  | CADILLAC DE VILLE           | SEDAN HARDTOP   | 8            |        |  |  |  |  |  |  |
| ј Трансляции                                                                                                    | 10                       | AMERICAN MOTORS        | MATADOR STATION             | STATION WAGON   | 8            |        |  |  |  |  |  |  |
| @ Пользователи                                                                                                    |                          | 11 DE TOMASO           | <b>PANTERA</b>              | COUPE           | 8            |        |  |  |  |  |  |  |
| ш Роли                                                                                                    | 12                       | <b>GENERAL MOTORS</b>  | <b>BUICK SKYLARK V8</b>     | COUPE HARDTOP   | 8            |        |  |  |  |  |  |  |
| <b>c</b> Процедуры                                                                                                    | 13                       | <b>AMERICAN MOTORS</b> | JAVELIN AMX V8              | COUPE HARDTOP   | 8            |        |  |  |  |  |  |  |
| <b>m</b> Триггеры                                                                                                    |                          | 14 GENERAL MOTORS      | <b>BUICK SKYLARK V8</b>     | COUPE HARDTOP   | 8            |        |  |  |  |  |  |  |
| 回 Каналы                                                                                                    |                          | 15 GENERAL MOTORS      | OLDSMOBILE 98               | SEDAN HARDTOP   | 8            |        |  |  |  |  |  |  |
| @ Группы                                                                                                    |                          | 16 CHRYSLER            | DODGE CORONET CUSTOM        | STATION WAGON   | 8            |        |  |  |  |  |  |  |
| @ Уровни доступа                                                                                                    |                          | 17 VOLVO               | 4 DR                        | COUPE           | 8            |        |  |  |  |  |  |  |
| <b>. Өл</b> Репликация                                                                                                    |                          | 18 CHRYSLER            | DODGE CHALLENGER SIX        | COUPE HARDTOP   | 6            |        |  |  |  |  |  |  |
| 甸 Станции                                                                                                    |                          | 19 VW-PORSCHE          | 914/6                       | COUPE           | 6            |        |  |  |  |  |  |  |
| - 面 Устройства                                                                                                    |                          | 20 FORD                | MERCURY MONTEREY            | SEDAN HARDTOP   | 8            |        |  |  |  |  |  |  |
| <b>⊞ ©обытия</b>                                                                                                    |                          | 21 NSU                 | RO 80                       | SEDAN           | $\Omega$     |        |  |  |  |  |  |  |
| 由 目 DEMO<br><b>E</b> Сеть                                                                                                   |                          | 22 FORD                | LINCOLN CONTINENTAL         | COUPE           | 8            |        |  |  |  |  |  |  |
|                                                                                                    | $\overline{\phantom{a}}$ | m.                     |                             |                 |              |        |  |  |  |  |  |  |
| Количество записей: 1000                                                                                                    |                          |                        |                             |                 |              |        |  |  |  |  |  |  |
| Соединение: LOCAL.DEMO DATABASE (6.0.17).SYSTEM(Autocommit)<br>Инспектор базы данных                                        |                          |                        |                             |                 |              |        |  |  |  |  |  |  |
|                                                                                                    |                          |                        |                             |                 |              |        |  |  |  |  |  |  |

Рисунок 1. Основное окно программы «Рабочий стол СУБД ЛИНТЕР»

Элементы основного окна утилиты:

- 1) главное меню;
- 2) панель инструментов;
- 3) панель инструментов для работы с выбранным объектом БД;
- 4) текущее соединение;
- 5) категории объектов базы данных;
- 6) основная рабочая область;
- 7) строка состояния.

### <span id="page-12-0"></span>**Создание соединения с локальной БД**

Для создания соединения с локальной БД DEMO (после установки ядро СУБД запущено на БД DEMO) необходимо выполнить следующие шаги:

- 1) раскрыть узел Серверы, затем раскрыть узел Локальное ядро и выбрать узел БД (например, DEMO DATABASE);
- 2) нажать клавишу **<F2>** или выполнить пункт главного меню **База данных** => **Создать соединение** (рис. [2](#page-13-0));

<span id="page-13-0"></span>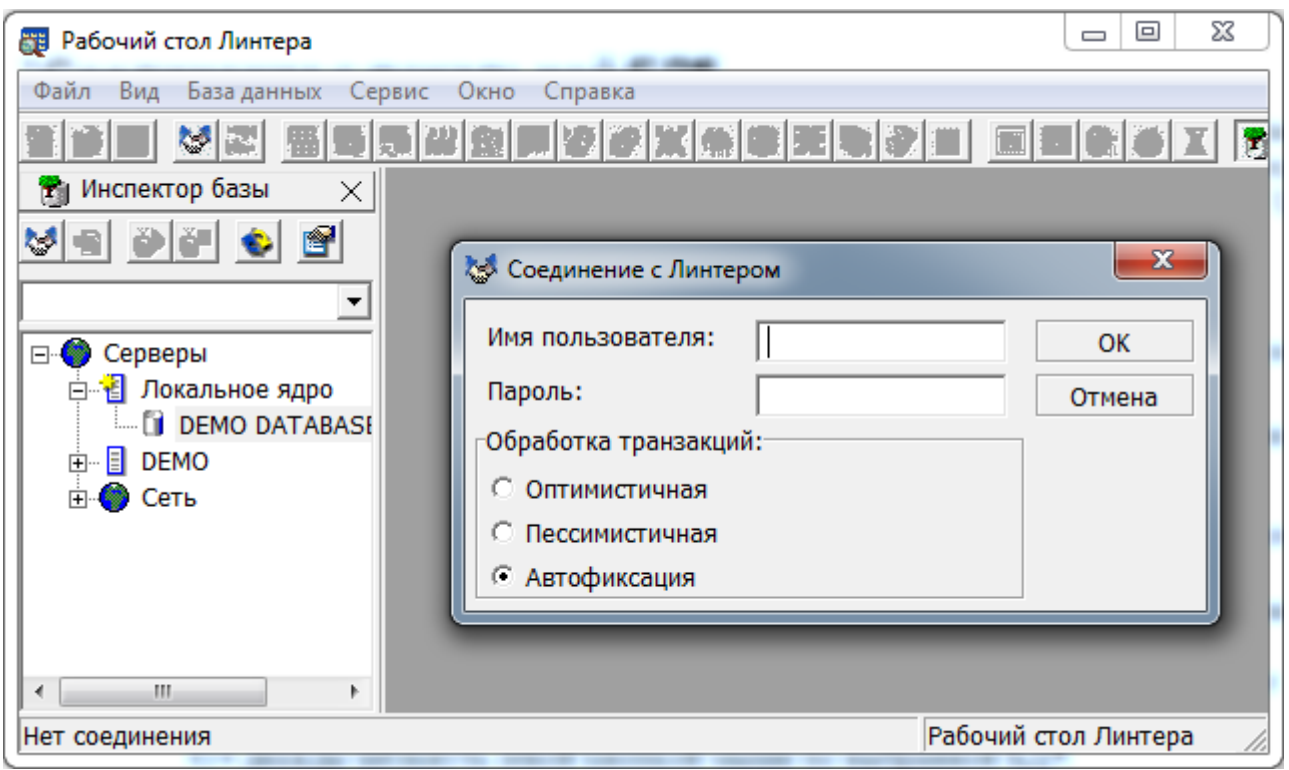

Рисунок 2. Диалоговое окно соединения

- 3) ввести регистрационные данные пользователя. Для БД DEMO SYSTEM/MANAGER;
- 4) нажать кнопку **ОК**.

При успешном соединении с БД, отобразится узел созданного соединения. Раскрыть узел созданного соединения. В поддереве соединения можно просмотреть объекты БД по типам (рис. [3](#page-14-1)).

<span id="page-14-1"></span>

| <b>ВВ</b> Рабочий стол Линтера                                                                                                    | $\mathbf x$<br>▣<br>$\Box$ |
|----------------------------------------------------------------------------------------------------|----------------------------|
| Соединение<br>Сервис<br>Файл<br>Вид<br>Окно<br>Справка                                                                                                    |                            |
| N<br>繆                                                                                                    | F                          |
| Инспектор базы данных<br>×                                                                                                    |                            |
| 로코저 선수<br>M<br>- 21<br>FB<br>٧                                                                                                    |                            |
| Local.DEMO DATABASE (6.0.17).SYSTEM(AL                                                                                                    |                            |
| Серверы<br>ES.<br>⊟…<br>白電 Локальное ядро<br><b>E-0 DEMO DATABASE (6.0.17)</b><br>白 <b>な</b> SYSTEM.Autocommit<br>. 回 Представления<br>中<br>. - Синонимы<br>中<br><b>面 Последовательности</b><br>中<br>回 Кодировки<br>中<br>回 Трансляции<br>由<br>Ξ<br>甸 Пользователи<br>中<br>н - ш Роли<br>. 回 Процедуры<br>中<br>. 回 Триггеры<br>中…<br>ங் <sup></sup> பி Каналы<br>ங்⊹ <b>©о Группы</b><br>回 Уровни доступа<br>F<br><b>由 - 回 Репликация</b><br>∙ பெ Станции<br>中<br><b>由 回 Устройства</b><br>н - ш События |                            |
| Соединение: Local.DEMO DATABASE (6.0.17).SYSTEM(Autocommit)                                                                                                    | Инспектор базы данных      |

Рисунок 3. Дерево объектов БД DEMO

В случае отсутствия соединения с БД проверить активность ядра СУБД, при необходимости запустить ядро СУБД с БД DEMO (см. пункт [«Запуск ядра СУБД на](#page-26-0) [созданной БД»](#page-26-0)).

### <span id="page-14-0"></span>**Создание соединения с удаленной БД**

Необходимые условия для подключения к удаленному серверу:

- на серверной машине должны быть запущены:
	- 1) ядро СУБД ЛИНТЕР (см. документы [«СУБД ЛИНТЕР. Запуск и останов СУБД](#page-0-0) [ЛИНТЕР в среде ОС Windows»](#page-0-0) или [«СУБД ЛИНТЕР. Запуск и останов СУБД](#page-0-0) [ЛИНТЕР в среде ОС UNIX, QNX»\)](#page-0-0);
	- 2) сетевой драйвер сервера dbs tcp (см. документ [«СУБД ЛИНТЕР. Сетевые](#page-0-0) [средства»](#page-0-0));
- на клиентской машине:
	- 1) зарегистрирован удаленный сервер в файле сетевой конфигурации nodetab (см. документ [«СУБД ЛИНТЕР. Сетевые средства»\)](#page-0-0);
	- 2) запущен сетевой драйвер клиента dbc tcp (см. документ [«СУБД ЛИНТЕР.](#page-0-0) [Сетевые средства»\)](#page-0-0).

Для подключения к удаленной БД:

- 1) раскрыть узел требуемого сервера и выделить БД;
- 2) нажать клавишу **<F2>** или выполнить пункт главного меню **База данных** => **Создать соединение** (см. рис. [2](#page-13-0));
- 3) ввести регистрационные данные пользователя. Для БД DEMO SYSTEM/MANAGER;
- 4) нажать кнопку **ОК**.

### <span id="page-15-0"></span>**Просмотр объектов БД**

Для просмотра объектов БД определенного типа необходимо раскрыть соответствующий узел. Для получения списка объектов дважды кликнуть левой кнопкой мыши по узлу требуемого типа объектов.

Для просмотра данных таблицы дважды кликнуть левой кнопкой мыши по узлу требуемой таблицы. Например, открыть узел Таблицы и дважды кликнуть по узлу тестовой таблицы AUTO (рис. [4](#page-16-1)).

#### **Средства СУБД ЛИНТЕР**

<span id="page-16-1"></span>

| <b>Ет Рабочий стол Линтера</b>                                                                         |                                                                            |                          |                          | $\mathbf{x}$<br>$\Box$<br>$\blacksquare$   |  |  |  |  |  |
|----------------------------------------------------------------------------------------------------|----------------------------------------------------------------------------|--------------------------|--------------------------|--------------------------------------------|--|--|--|--|--|
| Файл<br>Таблица Сервис<br>Окно<br>Вид<br>Справка                                                       |                                                                            |                          |                          |                                            |  |  |  |  |  |
| 18 5 5 5 5 5 5 6 6 7 4 5 5 6 7 8 9 8<br>园画(G) X   7 1<br>론<br>$\mathbb{R}$<br>材<br>Ð                   |                                                                            |                          |                          |                                            |  |  |  |  |  |
| Инспектор базы данных<br>面                                                                             | "SYSTEM"."AUTO" [Local.DEMO DATABASE (6.0.17).SYSTEM<br>$\times$<br>×<br>鼺 |                          |                          |                                            |  |  |  |  |  |
| f1<br>瞿<br>$\bullet$<br>÷                                                                              | 蜀                                                                          |                          | E.                       | $\overset{\circ\circ}{\circ}$<br>国<br>NULL |  |  |  |  |  |
| Local.DEMO DATABASE (6.0.17).SYSTEM(Autocc v                                                           |                                                                            | <b>MAKE</b>              | <b>MODEL</b>             | BODY -                                     |  |  |  |  |  |
|                                                                                                    |                                                                            | FORD                     | MERCURY COMET GT V8      | <b>COUPE</b>                               |  |  |  |  |  |
| śЭ.<br>Серверы<br>⊟ (                                                                                  | 2                                                                          | <b>ALPINE</b>            | A-310                    | <b>COUPE</b>                               |  |  |  |  |  |
| 白 - - В Локальное ядро<br>$\Box$ DEMO DATABASE (6.0.17)                                                | 3                                                                          | <b>AMERICAN MOTORS</b>   | <b>MATADOR STATION</b>   | <b>STATION W</b>                           |  |  |  |  |  |
| <b>E</b> SYSTEM Autocommit                                                                             | 4                                                                          | <b>MASERATI</b>          | <b>BORA</b>              | <b>COUPE</b>                               |  |  |  |  |  |
| <b>回 Таблицы</b><br>Ėŀ                                                                                 | 5                                                                          | <b>CHRYSLER</b>          | DODGE CORONET CUSTOM     | <b>STATION W</b>                           |  |  |  |  |  |
| <b>BU</b> \$\$\$ATTRI<br>Ėŀ                                                                            | 6                                                                          | MERCEDES-BENZ            | 280 SE                   | <b>SEDAN</b>                               |  |  |  |  |  |
| <b>BB</b> \$\$\$AUDIT                                                                                  | 7                                                                          | <b>AMERICAN MOTORS</b>   | <b>GREMLIN X</b>         | <b>SEDAN</b>                               |  |  |  |  |  |
| # \$\$\$CHARSET<br>中                                                                                   | 8                                                                          | <b>GENERAL MOTORS</b>    | <b>OLDSMOBILE 98</b>     | <b>SEDAN HAR</b>                           |  |  |  |  |  |
| # \$\$\$CSALIAS<br>由                                                                                   | 9                                                                          | <b>GENERAL MOTORS</b>    | <b>CADILLAC DE VILLE</b> | <b>SEDAN HAR</b>                           |  |  |  |  |  |
| # \$\$\$DEVICE<br>中                                                                                    | 10                                                                         | <b>AMERICAN MOTORS</b>   | <b>MATADOR STATION</b>   | <b>STATION W</b>                           |  |  |  |  |  |
| \$\$\$EVENTS<br>由<br>as .                                                                              |                                                                            | 11 DE TOMASO             | <b>PANTERA</b>           | <b>COUPE</b>                               |  |  |  |  |  |
| \$\$\$EXTENSION<br>₩,                                                                                  | 12                                                                         | <b>GENERAL MOTORS</b>    | <b>BUICK SKYLARK V8</b>  | <b>COUPE HAR</b>                           |  |  |  |  |  |
| \$\$\$EXTREPL<br>as l<br>由                                                                             |                                                                            | 13 AMERICAN MOTORS       | <b>JAVELIN AMX V8</b>    | <b>COUPE HAR</b>                           |  |  |  |  |  |
| \$\$\$FILTER<br><b>BBB</b><br>中                                                                        | 14                                                                         | <b>GENERAL MOTORS</b>    | <b>BUICK SKYLARK V8</b>  | <b>COUPE HAR</b>                           |  |  |  |  |  |
| <b>B</b> \$\$\$GLBVARS                                                                                 |                                                                            | <b>15 GENERAL MOTORS</b> | <b>OLDSMOBILE 98</b>     | <b>SEDAN HAR</b>                           |  |  |  |  |  |
| <b>BB</b> \$\$\$GROUP<br>庙                                                                             |                                                                            | 16 CHRYSLER              | DODGE CORONET CUSTOM     | <b>STATION W</b>                           |  |  |  |  |  |
| \$\$\$INKERNBACK<br><b>BE</b><br>中                                                                     | 17                                                                         | <b>VOLVO</b>             | 4 DR                     | <b>COUPE</b>                               |  |  |  |  |  |
| <b>BB</b> \$\$\$LEVEL<br>中                                                                             |                                                                            | 18 CHRYSLER              | DODGE CHALLENGER SIX     | <b>COUPE HAR</b>                           |  |  |  |  |  |
| \$\$\$OBJ_COMMENTS<br>审                                                                                |                                                                            | 19 WW-PORSCHE            | 914/6                    | <b>COUPE</b>                               |  |  |  |  |  |
| <b>BB</b> \$\$\$PRCD<br>庙                                                                              | ∢                                                                          | Ш                        |                          |                                            |  |  |  |  |  |
| 白 · B \$\$\$PROC                                                                                       | Количество записей: 1000                                                   |                          |                          |                                            |  |  |  |  |  |
| Соединение: Local.DEMO DATABASE (6.0.17).SYSTEM(Autocommit)<br>"SYSTEM"."AUTO" [Local.DEMO DATABASE (6 |                                                                            |                          |                          |                                            |  |  |  |  |  |

Рисунок 4. Просмотр объектов БД

### <span id="page-16-0"></span>**Выполнение запросов**

Редактор SQL-запросов предназначен для выполнения SQL-запросов, получения результатов выполнения запросов (диагностических сообщений) и результатов запросов выборки данных.

SQL-операторы делятся на:

- операторы определения данных (Data Definition Language, DDL) CREATE/ALTER/ DROP;
- операторы манипуляции данными (Data Manipulation Language, DML) SELECT/ INSERT/UPDATE/DELETE;
- операторы определения доступа к данным (Data Control Language, DCL) GRANT/ REVOKE.

SELECT-запросы будем выполнять на БД DEMO.

Для выполнения SQL-запроса необходимо:

1) открыть окно редактора запросов (крайняя левая кнопка на панели инструментов);

2) ввести текст запроса:

select count  $(*)$  from auto where cylnders = 4;

3) нажать клавишу **<F8>** (рис. [5](#page-17-0)).

При успешном выполнении запроса во вкладке Выборка (рис. [5\)](#page-17-0) будет выведен результат выполнения запроса. В случае невозможности выполнения запроса во вкладке Сообщения будет выведена диагностическая информация.

<span id="page-17-0"></span>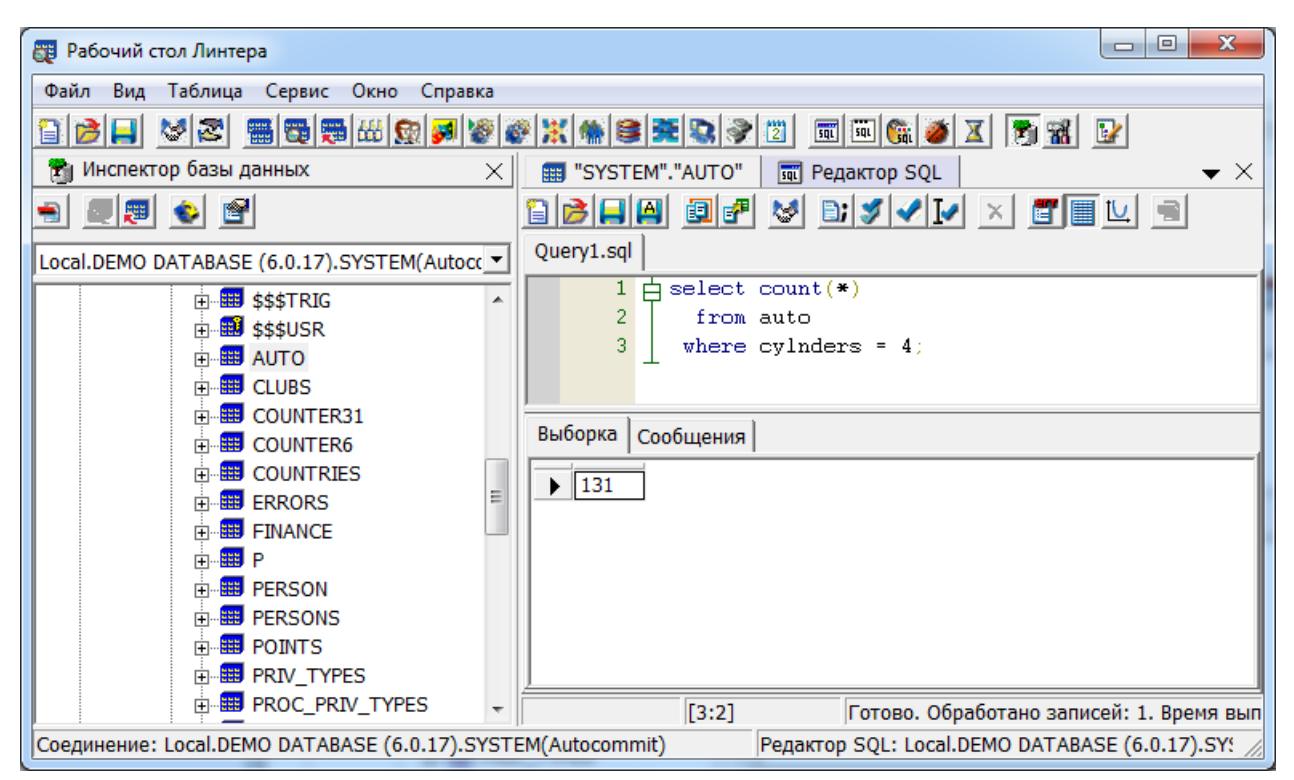

Рисунок 5. Выполнение SQL-запроса

Поддерживается выполнение запросов c именованными и неименованными параметрами:

select count(\*) from auto where cylnders = : cylnders; select count  $(*)$  from auto where cylnders = ?;

Для выполнения SQL-запроса с параметром необходимо:

- 1) ввести текст SQL-запроса в области редактора;
- 2) нажать клавишу **<F8>**;

Появится диалоговое окно ввода значений параметров (рис. [6](#page-18-0)).

<span id="page-18-0"></span>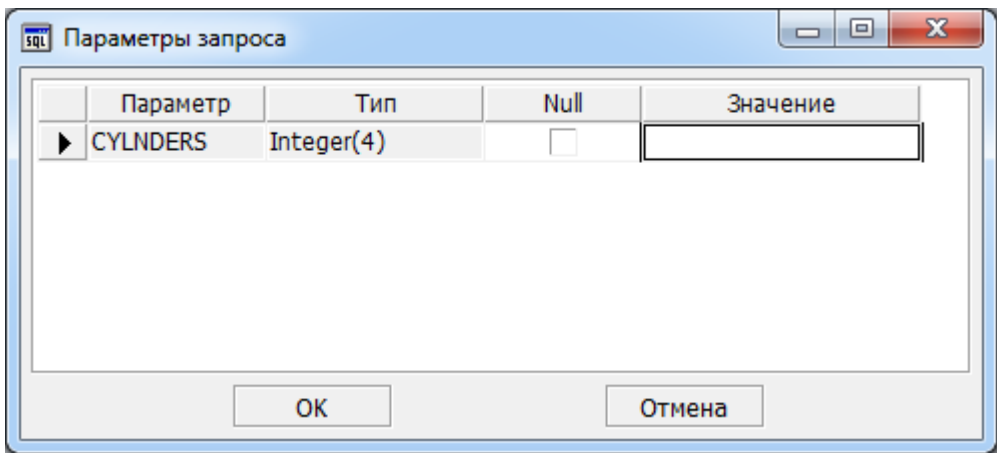

Рисунок 6. Окно ввода значений параметров

- 3) в диалоговом окне ввода значений параметров запроса ввести требуемое значение;
- 4) нажать кнопку **ОК**.

При успешном выполнении запроса во вкладке Выборка (см. рис. [5\)](#page-17-0) будет выведен результат выполнения запроса. В случае невозможности выполнения запроса во вкладке Сообщения будет выведена диагностическая информация.

# <span id="page-19-0"></span>**Создание БД**

В ОС семейства Windows для создания БД можно использовать утилиту «Администратор СУБД ЛИНТЕР» (linadm) или командную утилиту создания и конфигурирования БД (gendb).

В ОС семейства UNIX, QNX для создания БД необходимо использовать командную утилиту создания и конфигурирования БД (gendb).

### <span id="page-19-1"></span>**Создание БД в «Администратор СУБД ЛИНТЕР»**

Для создания БД с помощью утилиты «Администратор СУБД ЛИНТЕР» необходимо:

- 1) Запустить программу одним из способов (при наличии привилегий администратора ОС выполнить запуск от имени администратора):
	- выполнить: **Пуск** => **Программы** => **СУБД ЛИНТЕР** => **Администратор СУБД ЛИНТЕР**;
	- с помощью стандартных средств запуска программ операционной системы запустить на выполнение файл linadm.exe в подкаталоге \bin установочного каталога СУБД ЛИНТЕР.

Появится основное окно программы (рис. [7](#page-19-2)).

<span id="page-19-2"></span>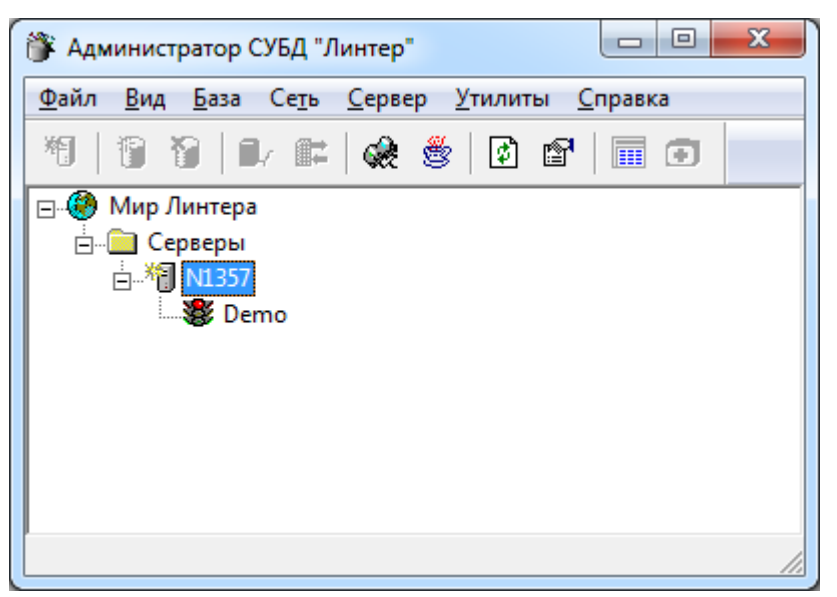

Рисунок 7. Основное окно программы «Администратор СУБД ЛИНТЕР»

- 2) В основном окне программы кликнуть левой кнопкой мыши на узле сервера. Например, N1357.
- 3) В главном меню выполнить **База** => **Создать…** или в контекстном меню узла типа сервер выбрать пункт Создать базу.

Появится диалоговое окно ввода параметров БД (рис. [8](#page-20-0)).

<span id="page-20-0"></span>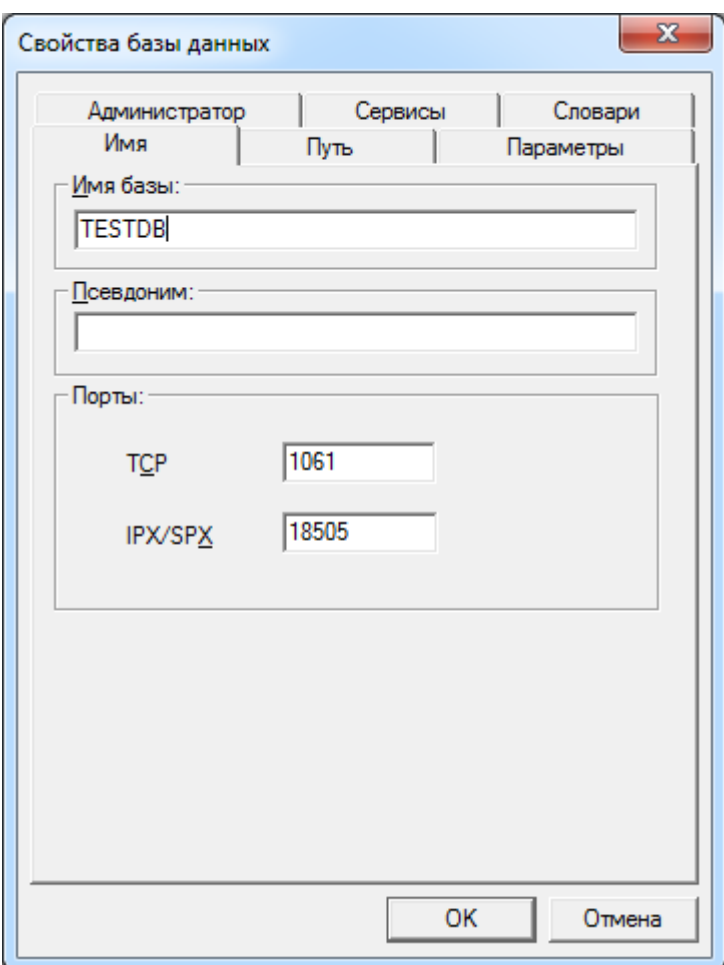

Рисунок 8. Окно ввода параметров БД, вкладка Имя

- 4) Во вкладке Имя ввести в поле Имя базы: имя БД.
- 5) Во вкладке Путь ввести в поле Путь к базе: путь к каталогу размещения файлов БД (рис. <u>9</u>).

#### **Создание БД**

<span id="page-21-0"></span>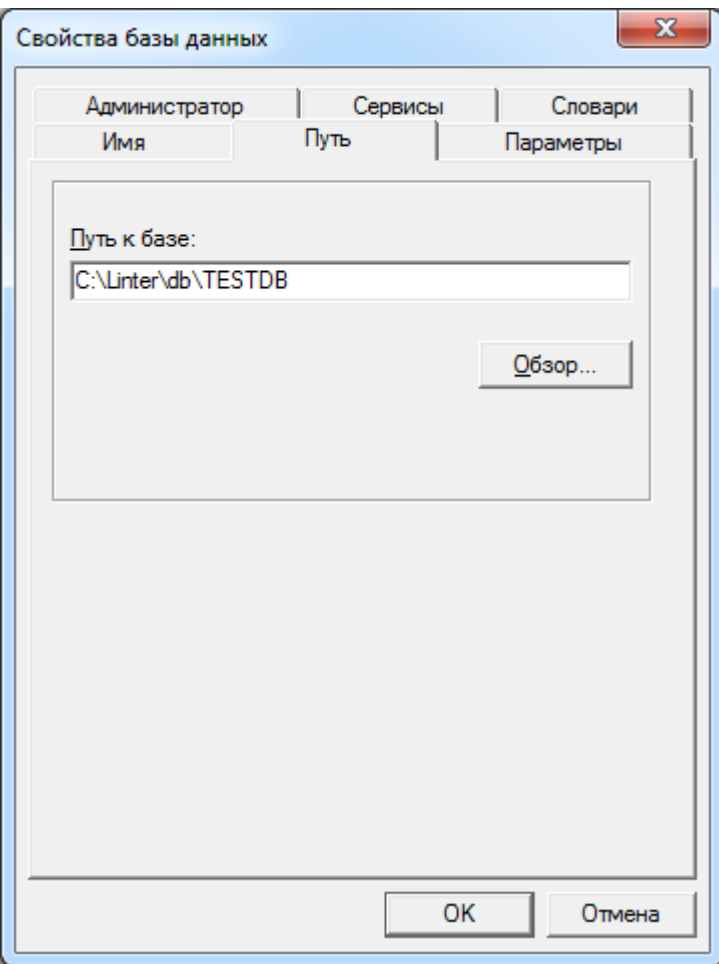

Рисунок 9. Окно ввода параметров БД, вкладка Путь

Если указан несуществующий каталог, то он будет создан.

6) Во вкладке Администратор ввести регистрационные данные администратора БД (рис.  $10$ ).

<span id="page-22-0"></span>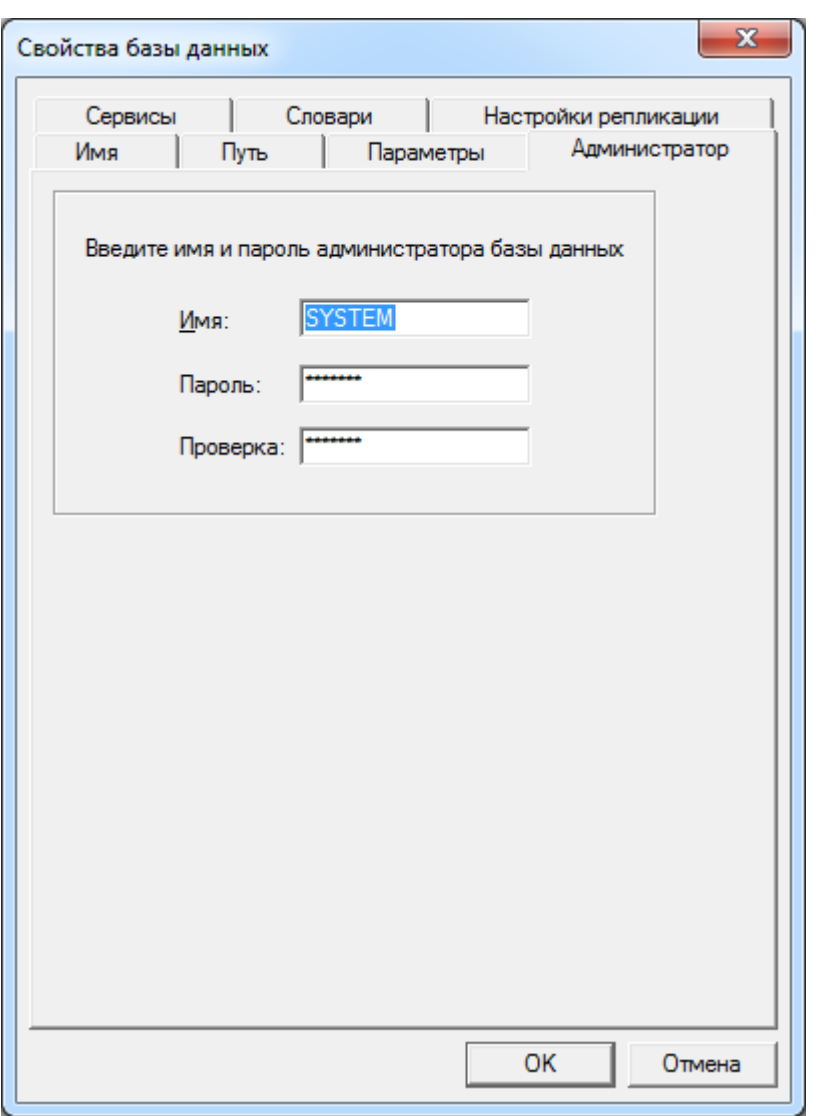

Рисунок 10. Окно ввода параметров БД, вкладка Администратор

7) Во вкладке Словари выбрать необходимые опциональные системные словари (рис. [11](#page-23-0)). Словари используются для поддержки работы с некоторыми типами объектов и интерфейсами.

#### **Создание БД**

<span id="page-23-0"></span>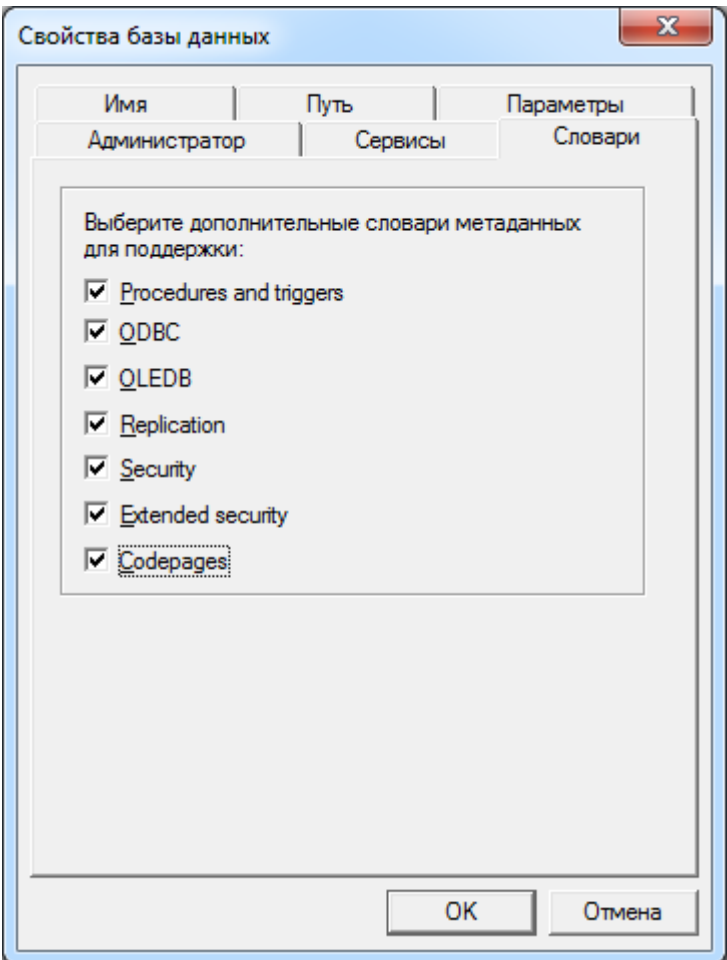

Рисунок 11. Окно ввода параметров БД, вкладка Словари

8) Нажать кнопку **ОК**.

Будет начат процесс создания БД.

9) Если был установлен флажок для опционального словаря Codepages (см. рис. [11\)](#page-23-0), то в появившемся диалоговом окне выбора кодировки словаря БД и кодировки пользовательских таблиц по умолчанию выбрать требуемые кодировки и нажать кнопку **ОК**.

По окончании процесса создания БД в основном меню программы должен отобразиться узел созданной БД (рис. [12](#page-24-1)).

<span id="page-24-1"></span>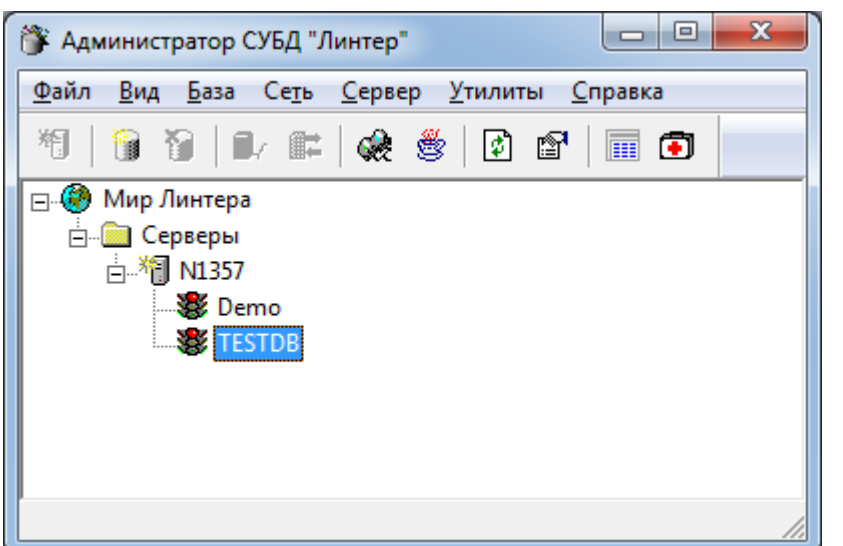

Рисунок 12. Основное окно программы «Администратор СУБД ЛИНТЕР»

Утилита «Администратор СУБД ЛИНТЕР» выполнит создание файлов БД, создание опциональных словарей и регистрацию соответствующих служб БД в ОС. Более детальное описание процесса создания БД см. в документах [«СУБД ЛИНТЕР. Сетевой](#page-0-0) [администратор»](#page-0-0) или [«СУБД ЛИНТЕР. Создание и конфигурирование базы данных»](#page-0-0).

### <span id="page-24-0"></span>**Создание БД в утилите создания и конфигурирования БД**

В ОС Linux, QNX создание БД выполняется с помощью утилиты «Создание и конфигурирование базы данных» (gendb):

- 1) Создать каталог для файлов БД, например /usr/linter/db1;
- 2) Установить переменную окружения SY00, содержащую значение пути к каталогу файлов создаваемой БД:
- SY00=/usr/linter/db1; export SY00

3) Выполнить команду:

gendb

Появится приглашение программы:

Gendb>

4) Ввести команду создания БД:

create database TEST\_DB; и нажать клавишу **<Enter>**.

Будет выведена информация о создании файлов БД.

5) Для выхода из программы выполнить команду:

exit;

6) Для корректной работы с кодовыми страницами и текстовыми сообщениями кодов завершения необходимо создать и заполнить соответствующие опциональные таблицы.

Выполнить следующие команды:

• OC Windows:

linternt

или

linter64

• ОС Linux и QNX:

linter

```
inl -u SYSTEM/MANAGER -f ../dict/charsets.sql
inl -u SYSTEM/MANAGER -f ../dict/cstables.sql
inl -u SYSTEM/MANAGER -f ../dict/cerrors.sql
loarel -u SYSTEM/MANAGER -t ERRORS -f ../dict/errorse.lod
shut -u SYSTEM/MANAGER
```
Для создания прочих опциональных системных таблиц (см. в документе [«СУБД](#page-0-0) [ЛИНТЕР. Создание и конфигурирование базы данных», раздел «Создание БД»\)](#page-0-0) необходимо использовать программу диалогового SQL (inl) (см. документ [«СУБД](#page-0-0) [ЛИНТЕР. Командный интерфейс»](#page-0-0)).

# <span id="page-26-0"></span>**Запуск ядра СУБД на созданной БД**

Запуск ядра СУБД возможен как служба или как приложение ОС.

### <span id="page-26-1"></span>**Запуск ядра СУБД как службы ОС**

Для запуска ядра как службы ОС необходимо использовать утилиту «Администратор СУБД ЛИНТЕР»:

- 1) Запустить программу «Администратор СУБД ЛИНТЕР» одним из способов (при наличии привилегий администратора ОС выполнить запуск от имени администратора):
	- выполнить: **Пуск** => **Программы** => **СУБД ЛИНТЕР** => **Администратор СУБД ЛИНТЕР**;
	- с помощью стандартных средств запуска программ операционной системы запустить на выполнение файл linadm.exe в подкаталоге \bin установочного каталога СУБД ЛИНТЕР.
- 2) В контекстном меню запускаемой БД выбрать пункт Стартовать (рис. [13](#page-26-2)).

<span id="page-26-2"></span>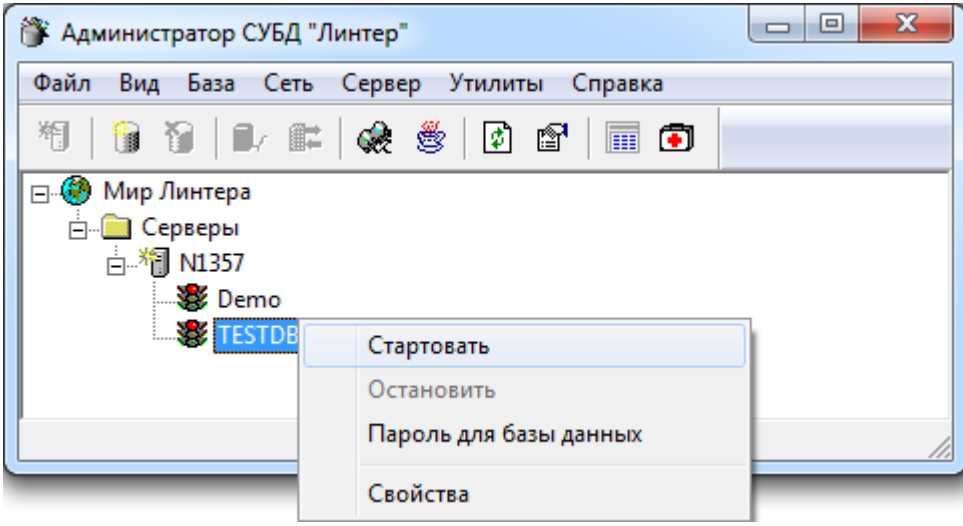

Рисунок 13. Запуск ядра СУБД с БД TESTDB, как службы ОС

3) В окне параметров запуска БД подтвердить значения по умолчанию (рис. [14\)](#page-27-0).

#### **Запуск ядра СУБД на созданной БД**

<span id="page-27-0"></span>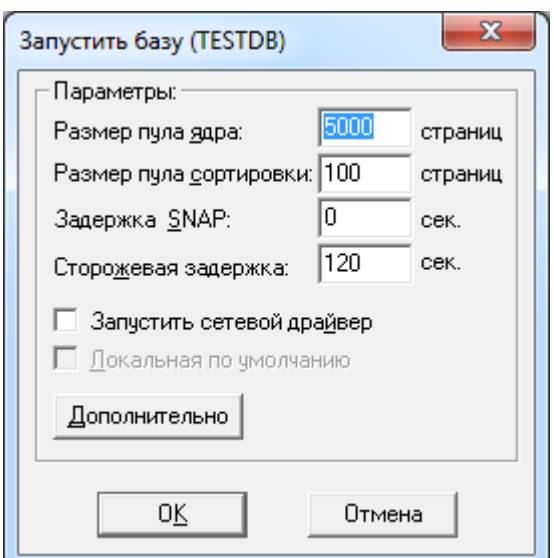

Рисунок 14. Окно параметров запуска ядра СУБД

4) В окне проверки прав доступа ввести регистрационные данные создателя БД (рис.  $15$ ).

<span id="page-27-1"></span>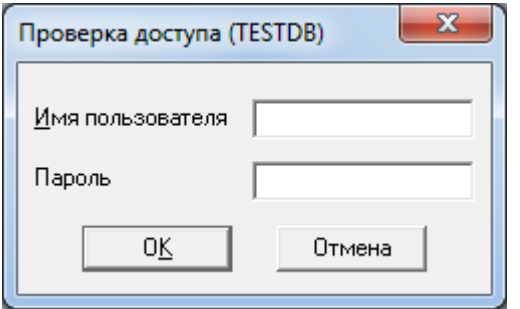

Рисунок 15. Окно проверки прав доступа к БД

5) Нажать кнопку **ОК**.

При успешной проверке прав доступа ядро СУБД будет запущено с БД TESTDB и цвет светофора БД изменится на зеленый (рис. [16\)](#page-28-1).

<span id="page-28-1"></span>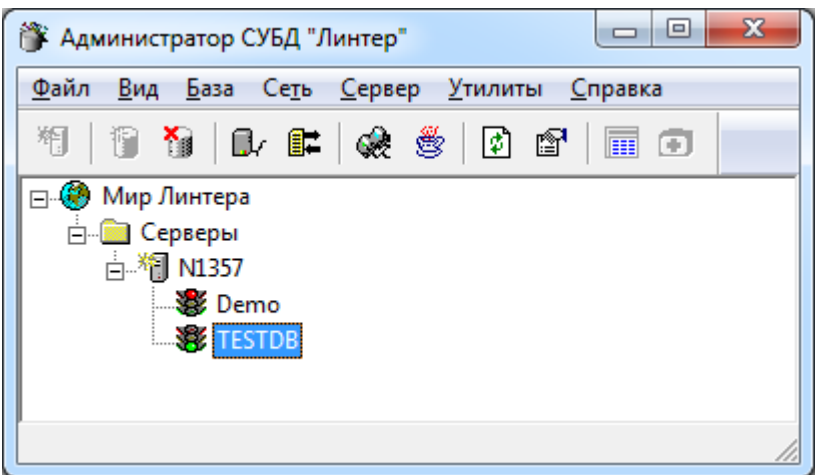

Рисунок 16. Окно администратора после запуска ядра на БД TESTDB

Более детальное описание процесса запуска ядра СУБД см. в документе [«СУБД](#page-0-0) [ЛИНТЕР. Запуск и останов СУБД ЛИНТЕР в среде ОС Windows»](#page-0-0).

### <span id="page-28-0"></span>**Запуск ядра СУБД как приложения ОС**

Для запуска ядра СУБД, как приложения, необходимо в командном менеджере ОС в подкаталоге /bin установочного каталога СУБД выполнить команду:

• для ОС Windows:

1) для 64-разрядной версии ядра СУБД:

linter64.exe /base=<полный путь к БД>

2) для 32-разрядной версии ядра СУБД:

- linternt.exe /base=<полный путь к БД>
	- для ОС UNIX, QNX:

```
linter /base=<полный путь к БД>
```
Произойдет запуск ядра СУБД на указанной БД. В ОС семейства Windows откроется окно консоли ядра СУБД (рис. [17](#page-29-0)).

#### **Запуск ядра СУБД на созданной БД**

<span id="page-29-0"></span>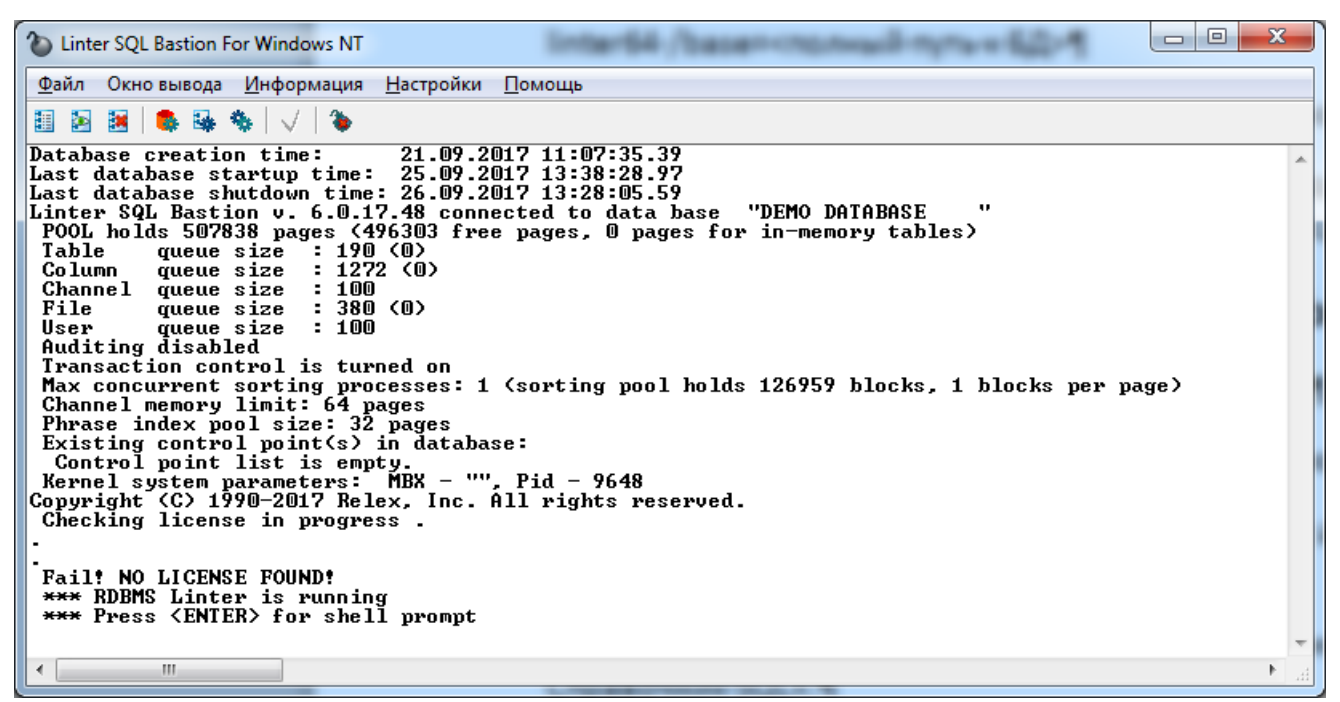

Рисунок 17. Окно консоли ядра СУБД

Более детальное описание процесса запуска ядра СУБД см. в документах [«СУБД](#page-0-0) [ЛИНТЕР. Запуск и останов СУБД ЛИНТЕР в среде ОС Windows»](#page-0-0) и [«СУБД ЛИНТЕР.](#page-0-0) [Запуск и останов СУБД ЛИНТЕР в среде ОС UNIX, QNX».](#page-0-0)

### <span id="page-30-0"></span>**Дополнительные документы**

#### E. **Примечание**

Раздел содержит перечень документов, рекомендуемых к прочтению для дальнейшего изучения СУБД ЛИНТЕР.

- общие принципы построения СУБД приведены в документе [«СУБД ЛИНТЕР.](#page-0-0) [Архитектура СУБД»;](#page-0-0)
- поддерживаемые конструкции SQL-языка описаны в документе [«СУБД ЛИНТЕР.](#page-0-0) [Справочник по SQL»;](#page-0-0)
- работа средств безопасности СУБД описаны в документе [«СУБД ЛИНТЕР.](#page-0-0) [Администрирование комплекса средств защиты данных»;](#page-0-0)
- поддерживаемый язык хранимых процедур и триггеров описан в документе [«СУБД](#page-0-0) [ЛИНТЕР. Процедурный язык»;](#page-0-0)
- работа с геометрическими типами данных описана в документе [«СУБД ЛИНТЕР.](#page-0-0) [Геометрические типы данных»;](#page-0-0)
- возможности фразового поиска описаны в документе [«СУБД ЛИНТЕР.](#page-0-0) [Полнотекстовый поиск в базе данных»;](#page-0-0)
- тестирование БД необходимо выполнять в соответствии с документом [«СУБД](#page-0-0) [ЛИНТЕР. Тестирование базы данных»](#page-0-0);
- архивирование БД необходимо выполнять в соответствии с документом [«СУБД](#page-0-0) [ЛИНТЕР. Архивирование и восстановление базы данных»](#page-0-0);
- возможные коды завершения ядра СУБД с описанием возможных причин и рекомендациями приведены в документе <u>[«СУБД ЛИНТЕР. Справочник кодов](#page-0-0)</u> [завершения»](#page-0-0);
- описание поддерживаемых программных интерфейсов:
	- 1) [«СУБД ЛИНТЕР. Прикладной интерфейс»](#page-0-0);
	- 2) [«СУБД ЛИНТЕР. ADO.NET-интерфейс»](#page-0-0);
	- 3) [«СУБД ЛИНТЕР. JDBC-драйвер»;](#page-0-0)
	- 4) [«СУБД ЛИНТЕР. ODBC-драйвер»;](#page-0-0)
	- 5) [«СУБД ЛИНТЕР. Perl-интерфейсы»](#page-0-0);
	- 6) [«СУБД ЛИНТЕР. PHP-интерфейсы»](#page-0-0);
	- 7) [«СУБД ЛИНТЕР. Python-интерфейс»;](#page-0-0)
	- 8) [«СУБД ЛИНТЕР. Qt-интерфейс»;](#page-0-0)
	- 9) [«СУБД ЛИНТЕР. Ruby-интерфейс»;](#page-0-0)
	- 10) [«СУБД ЛИНТЕР. TCL/TK-интерфейс».](#page-0-0)